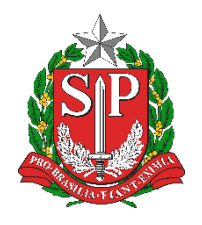

**SECRETARIA DA EDUCAÇÃO DO ESTADO DE SÃO PAULO PLATAFORMA SECRETARIA ESCOLAR DIGITAL (SED)**

# Tutorial Homologação de Matriz Curricular / Projeto / Componente Curricular

Rede Estadual

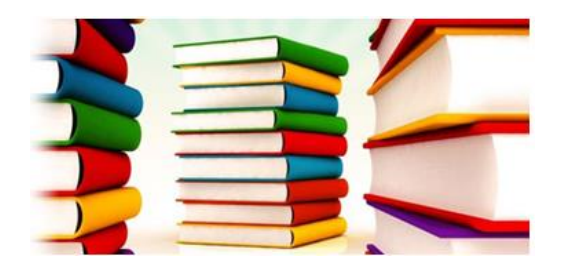

**Versão: 2018.12.07**

## **Sumário**

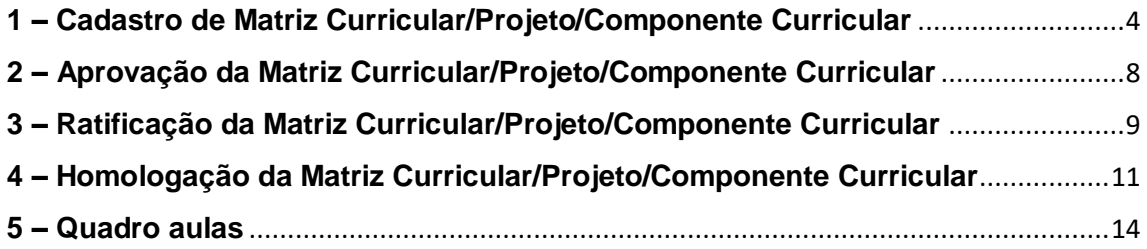

#### **Introdução**

A Matriz Curricular é um sistema da Plataforma Secretaria Escolar Digital (SED). A homologação das matrizes curriculares e dos projetos/componentes curriculares são o subsídio principal para a realização da Associação de Professor à Classe.

No cadastro da Matriz Curricular é informada a quantidade de aulas que deverão ser ofertadas para cada disciplina de acordo com o fundamento legal selecionado. Ao homologar a Matriz Curricular/Projeto/Componente Curricular, o sistema cruza as informações inseridas com as turmas coletadas no Sistema Cadastro de Alunos e gera o quadro de aulas.

### **Perfis**

Os perfis que possuem acesso a esse módulo são:

- Gerente de Organização Escolar (GOE)
- Agente de Organização escolar (AOE)
- Diretor e Vice-diretor
- Supervisor de Ensino
- Dirigente de Ensino
- CIE NIT
- CIE NVE
- CIE
- CIE NRM
- CIE NRM Diretor(a)
- CIE Diretor(a)
- NPE Diretor(a)
- PCNP
- CRH NAP
- CRH Diretor(a)
- CGEB DEGEB

#### **Fluxo:**

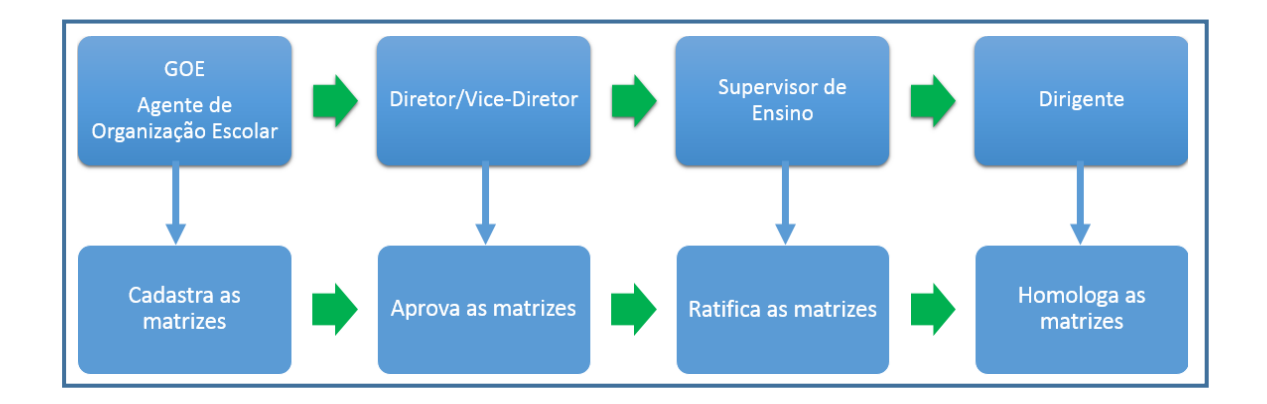

#### <span id="page-3-0"></span>**1 – Cadastro de Matriz Curricular/Projeto/Componente Curricular**

**Passo 1 -** Acesse a Plataforma Secretaria Escolar Digital (https://sed.educacao.sp.gov.br) com seu login e senha.

**Passo 2 –** Clique no menu **Matriz Curricular** e em seguida **Matriz Curricular** novamente.

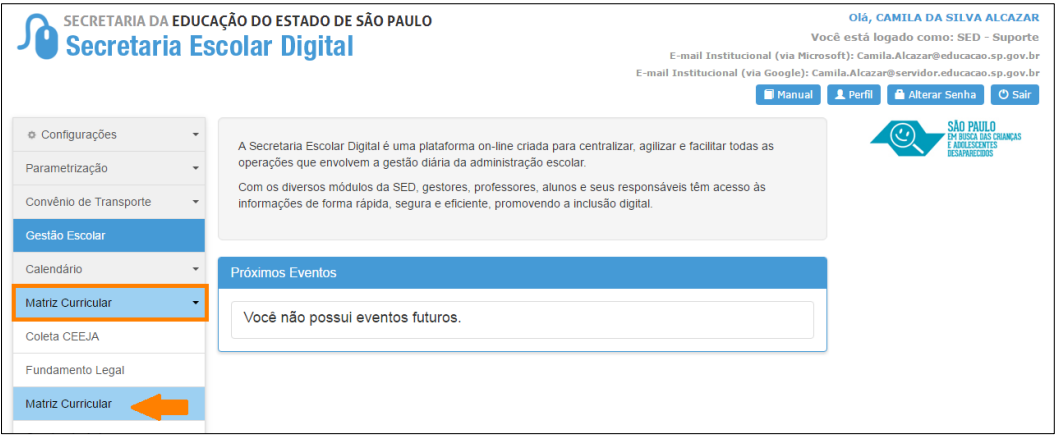

**Passo 3 –** Clique em + **Cadastrar Matriz Curricular**.

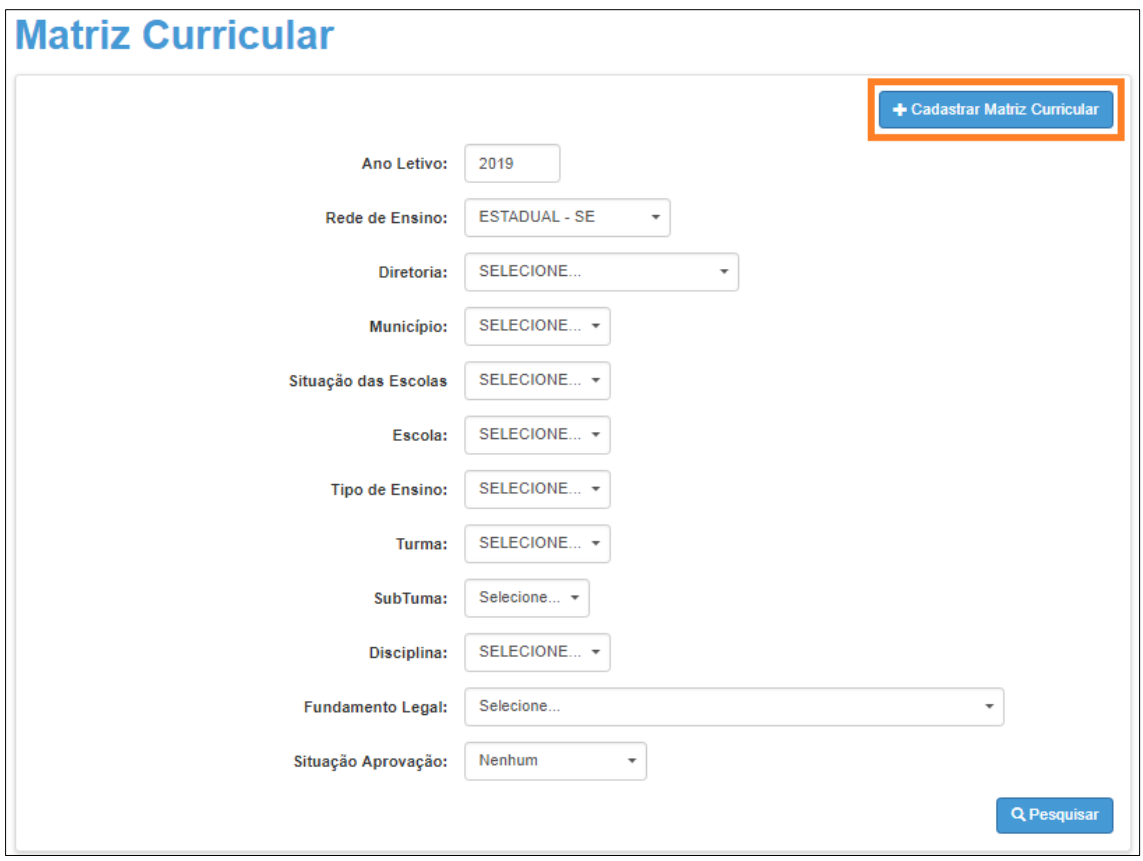

**Passo 4 -** Selecione o tipo de ensino.

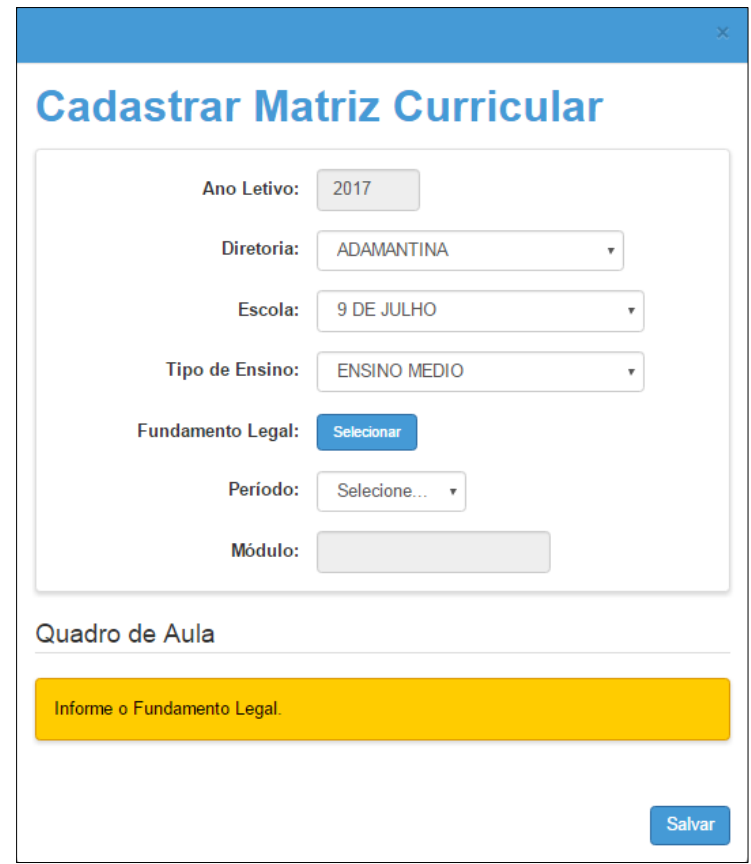

**IMPORTANTE:** Só serão visualizados os tipos de ensino que foram coletados no Sistema Cadastro de Alunos.

**Passo 5 –** Clique em **Selecionar** para indicar o fundamento legal correspondente. Escolha-o e clique em **Selecionar**.

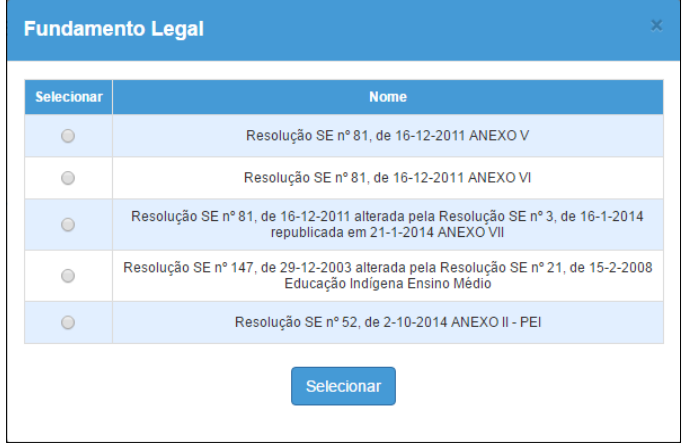

**Passo 6 –** Selecione o período.

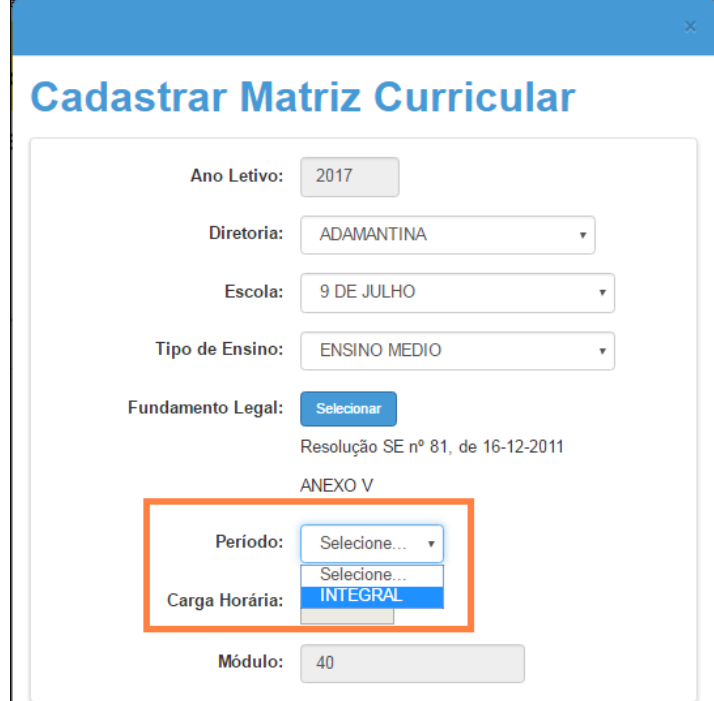

Lembrando que, para cada período, a escola deve cadastrar uma matriz, observando sempre o fundamento legal de acordo com os anexos correspondentes previstos na Resolução vigente.

A carga horária e o módulo serão preenchidos automaticamente pelo sistema.

**Passo 7 –** Abrirá um quadro com todas as disciplinas correspondentes ao fundamento legal selecionado. Confira o quadro e verifique se é necessário alterar alguma informação.

*Por exemplo, no caso do ensino fundamental, no 9° ano a disciplina de ensino religioso é facultativa. Portanto, caso a escola não tenha demanda para o ensino religioso será necessário selecionar 0 para aula de ensino religioso e aumentar 1 aula de matemática.*

Quadro de Aula Quantidade de Aulas **Disciplina** Classificação 1 SERIE  $\vert$ 2 SERIE 3 SERIE  $04 \times$  $04 \times$ 1111 - LINGUA PORTUGUESA E LITERATURA **Base Nacional Comum**  $04$   $\blacktriangledown$  $02$   $\blacktriangledown$  $02 \times$ 1813 - ARTE **Base Nacional Comum**  $02 \times$ 1900 - EDUCACAO FISICA  $02 \times$  $\boxed{02 \times}$  $02 \times$ **Base Nacional Comum** 2100 - GEOGRAFIA  $02 \times$  $02 \times$  $01 -$ **Base Nacional Comum** 2200 - HISTORIA **Base Nacional Comum**  $02 \times$  $\boxed{02 \times}$  $02 \times$ 2300 - SOCIOLOGIA **Base Nacional Comum**  $02 \times$  $01 02 \times$ 2400 - BIOLOGIA  $02 \times$  $\boxed{02 \times}$  $02 \times$ **Base Nacional Comum**  $02 \times$ 2600 - FISICA **Base Nacional Comum**  $02$   $\blacktriangledown$  $02 \times$ 2700 - MATEMATICA  $04 \times$  $\boxed{04 \times}$  $04 \times$ **Base Nacional Comum** 2800 - QUIMICA **Base Nacional Comum**  $02 \times$  $02 \times$  $02 \times$  $\boxed{01 \text{ } \text{V}}$  $\boxed{02 \times}$  $02 \times$ 3100 - FILOSOFIA **Base Nacional Comum** 1200 - LINGUA ESTRANGEIRA ESPANHOL Parte Diversificada  $00 \times$  $00 \times$  $00 \times$  $\boxed{02 \times}$ 1400 - LINGUA ESTRANGEIRA INGLES Parte Diversificada  $\boxed{02 \times}$  $\boxed{02 \times}$ Total de aulas permitidas: 27  $27$ 27  $27$ Total de aulas cadastradas:  $27$  $27$ Informe o Fundamento Legal Salvar

Clique em **Salvar** para gravar as alterações.

– Pronto! A matriz foi cadastrada.

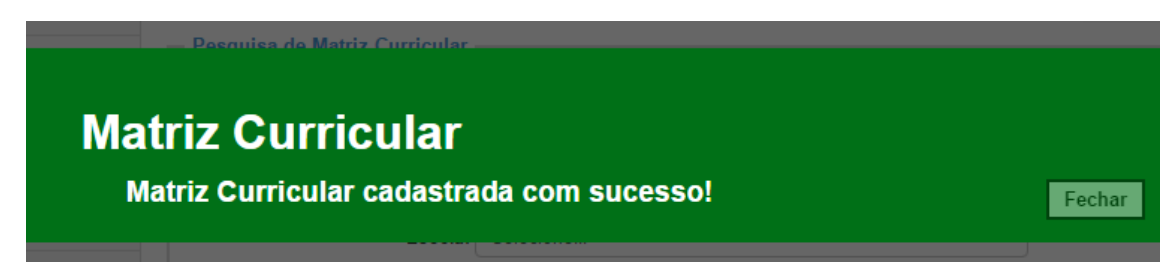

#### <span id="page-7-0"></span>**2 – Aprovação da Matriz Curricular/Projeto/Componente Curricular**

**Passo 1 –** Ao acessar a plataforma Secretaria Escolar Digital, clique no menu **Matriz Curricular** e depois novamente em **Matriz Curricular**.

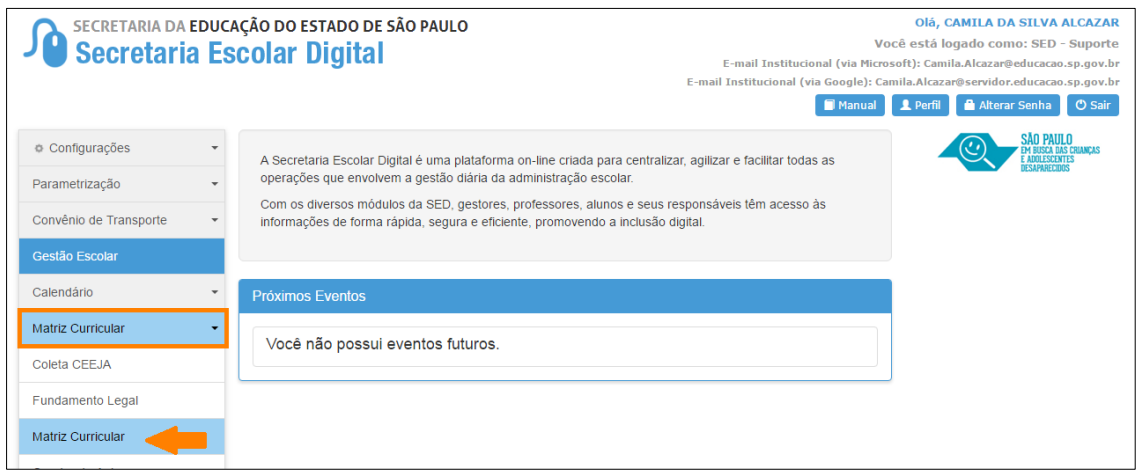

**Passo 2 –** Selecione os filtros e clique em **Pesquisar** para visualizar as matrizes que estão aguardando análise.

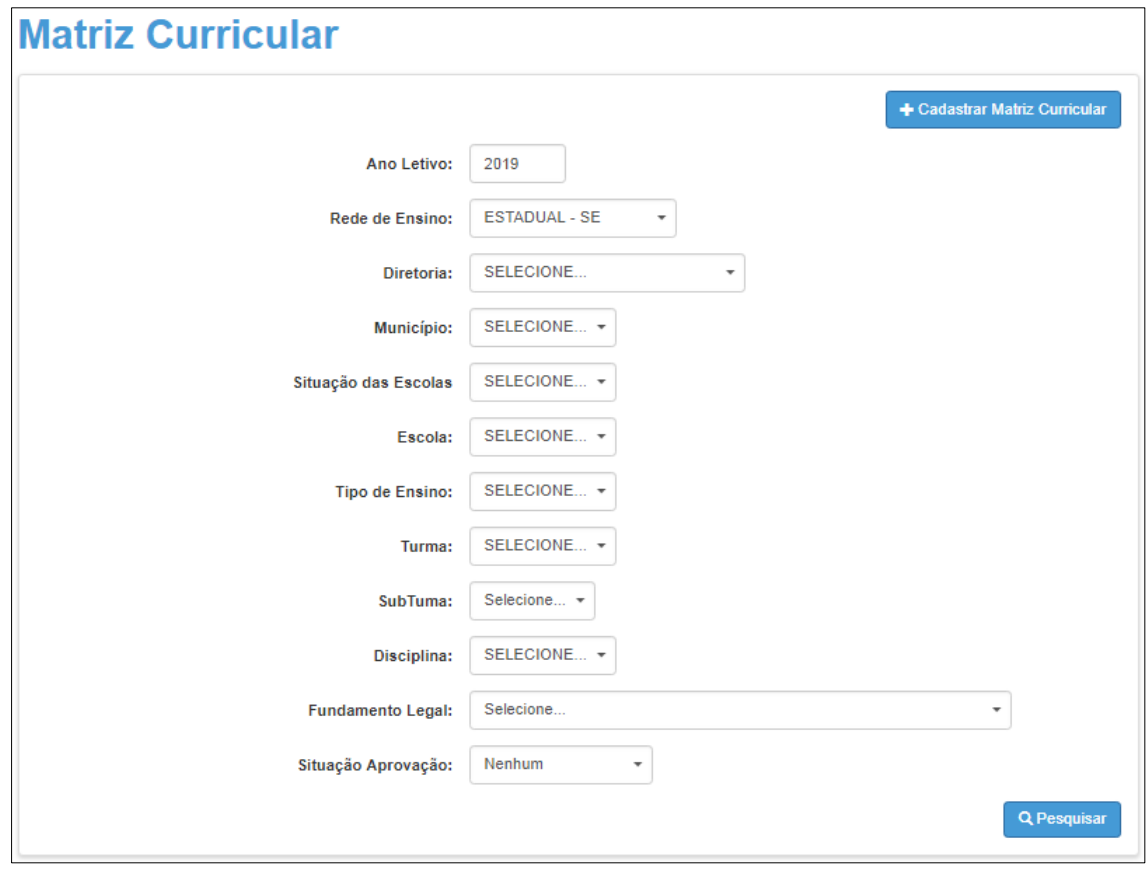

**Passo 3 –** Clique no ícone do lápis ( $\prime$ ) para analisar.

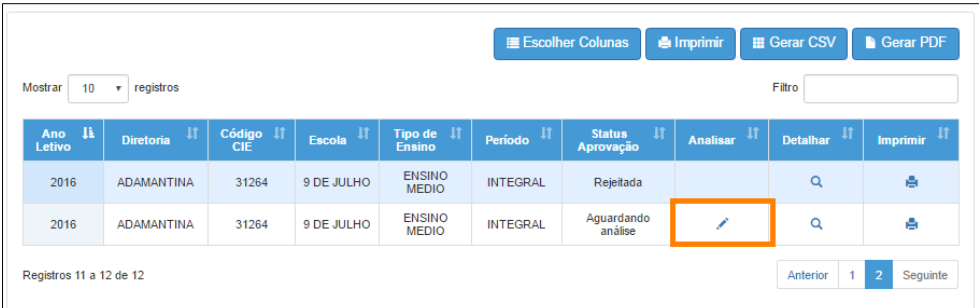

**Passo 4 –** Selecione a situação. A matriz pode ser aprovada ou rejeitada. Caso a matriz seja rejeitada, o preenchimento do campo Justificativa será obrigatório. Clique em **Salvar** para gravar as alterações.

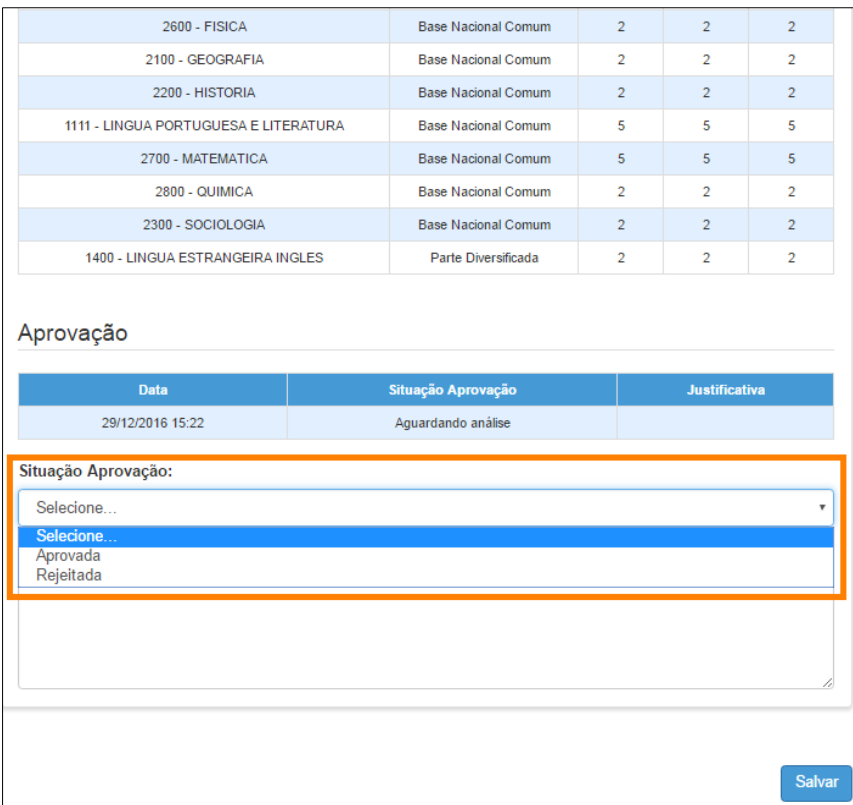

#### <span id="page-8-0"></span>**3 – Ratificação da Matriz Curricular/Projeto/Componente Curricular**

**Passo 1 –** Ao acessar a plataforma Secretaria Escolar Digital, clique no menu **Matriz Curricular** e depois novamente em **Matriz Curricular**.

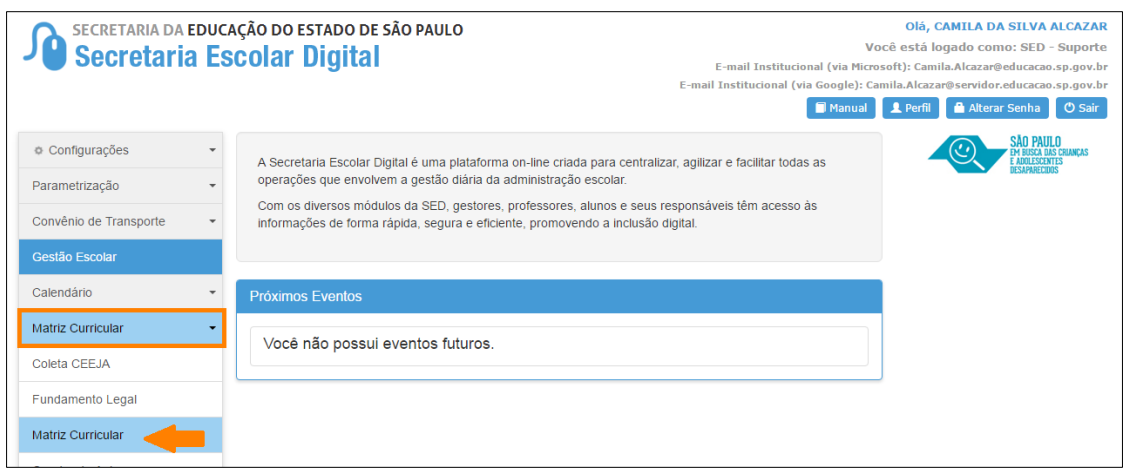

**Passo 2 –** Selecione os filtros e clique em **Pesquisar** para visualizar as matrizes que foram aprovadas e estão aguardando validação.

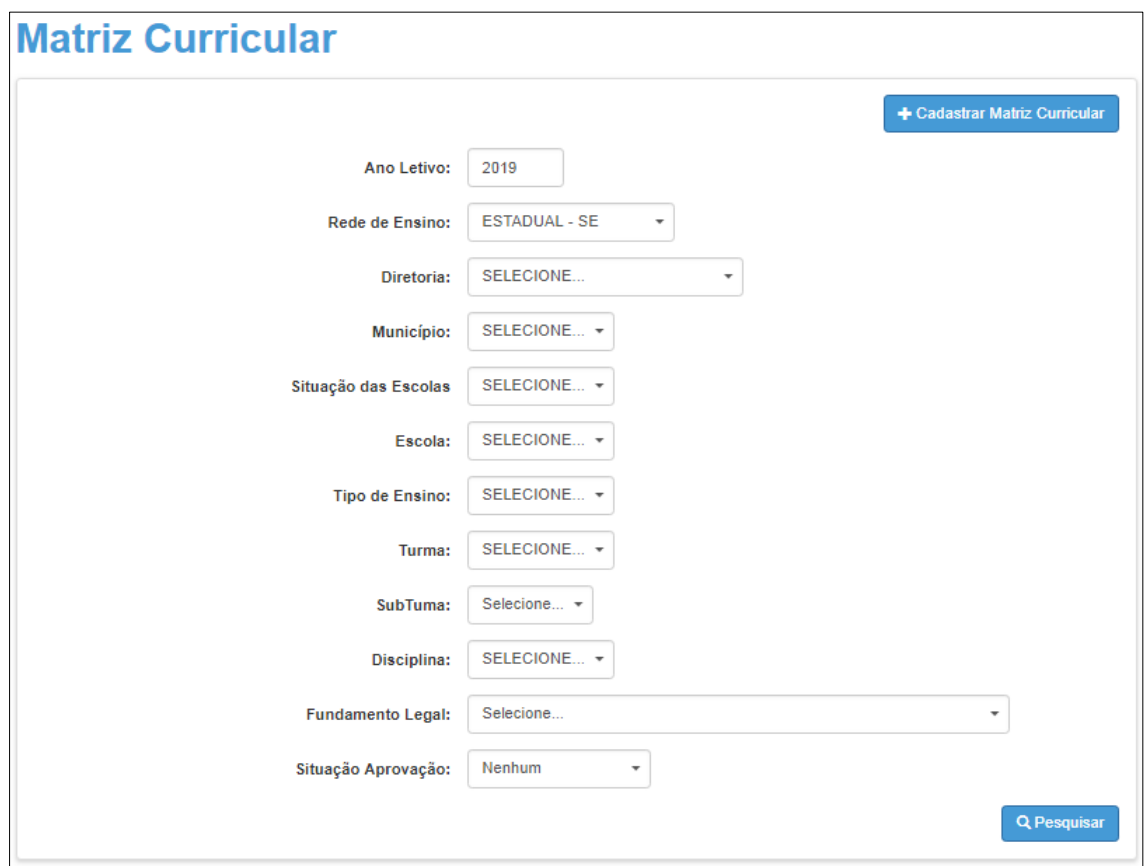

**Passo 3 –** Clique no ícone do lápis ( $\prime$ ) para analisar.

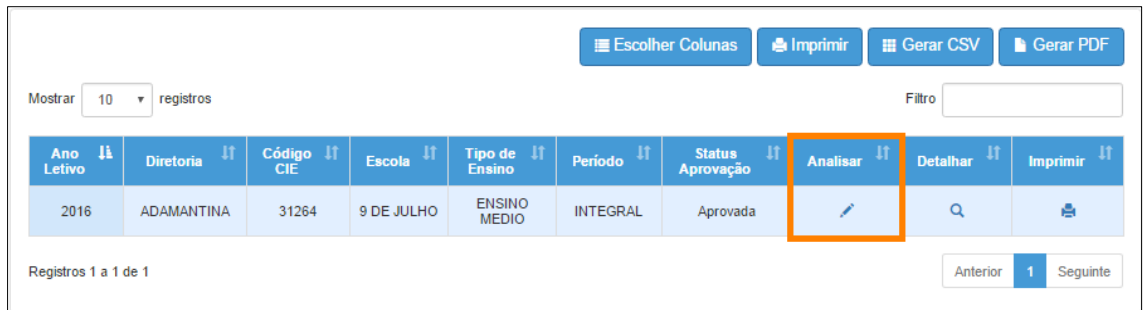

Passo 4 – Selecione a situação. A matriz pode ser ratificada ou retificada. Caso a matriz seja retificada, o preenchimento do campo Justificativa será obrigatório. Clique em **Salvar** para gravar as alterações.

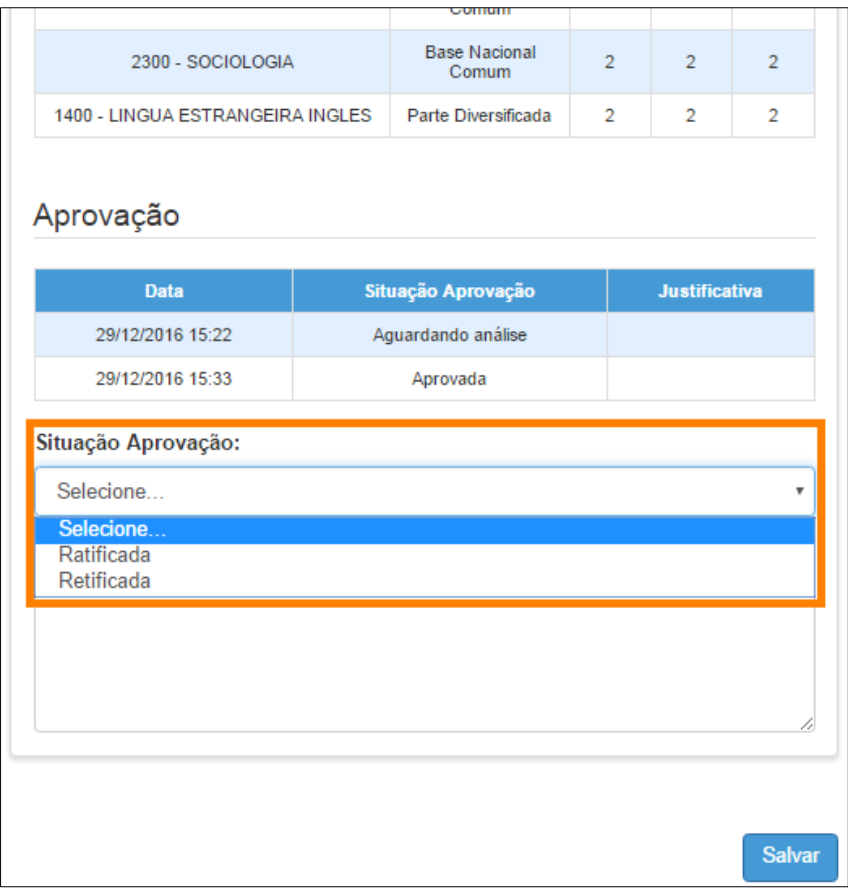

#### <span id="page-10-0"></span>**4 – Homologação da Matriz Curricular/Projeto/Componente Curricular**

**Passo 1 –** Ao acessar a plataforma da Secretaria Escolar Digital, clique no menu **Matriz Curricular** e depois novamente em **Matriz Curricular**.

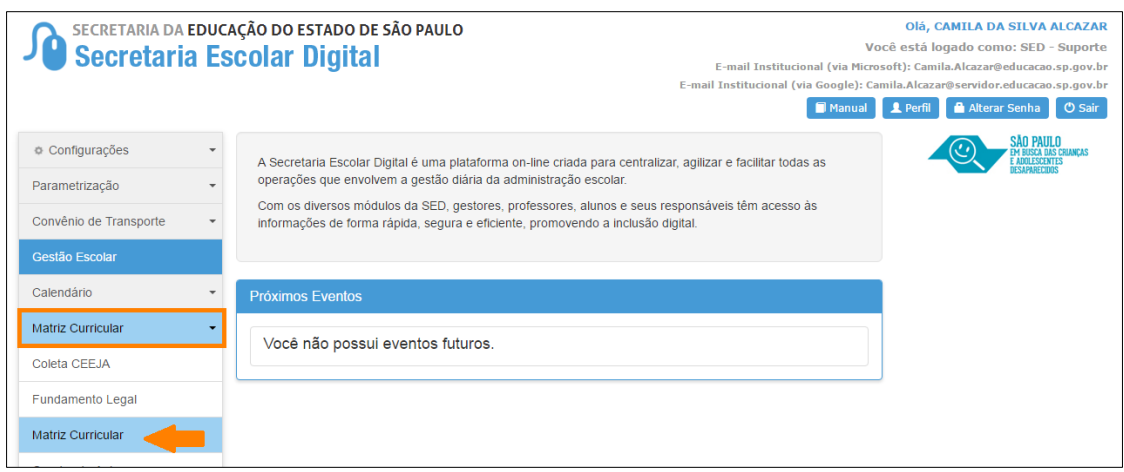

**Passo 2 –** Selecione os filtros e clique em **Pesquisar** para visualizar as matrizes que foram ratificadas e estão aguardando homologação.

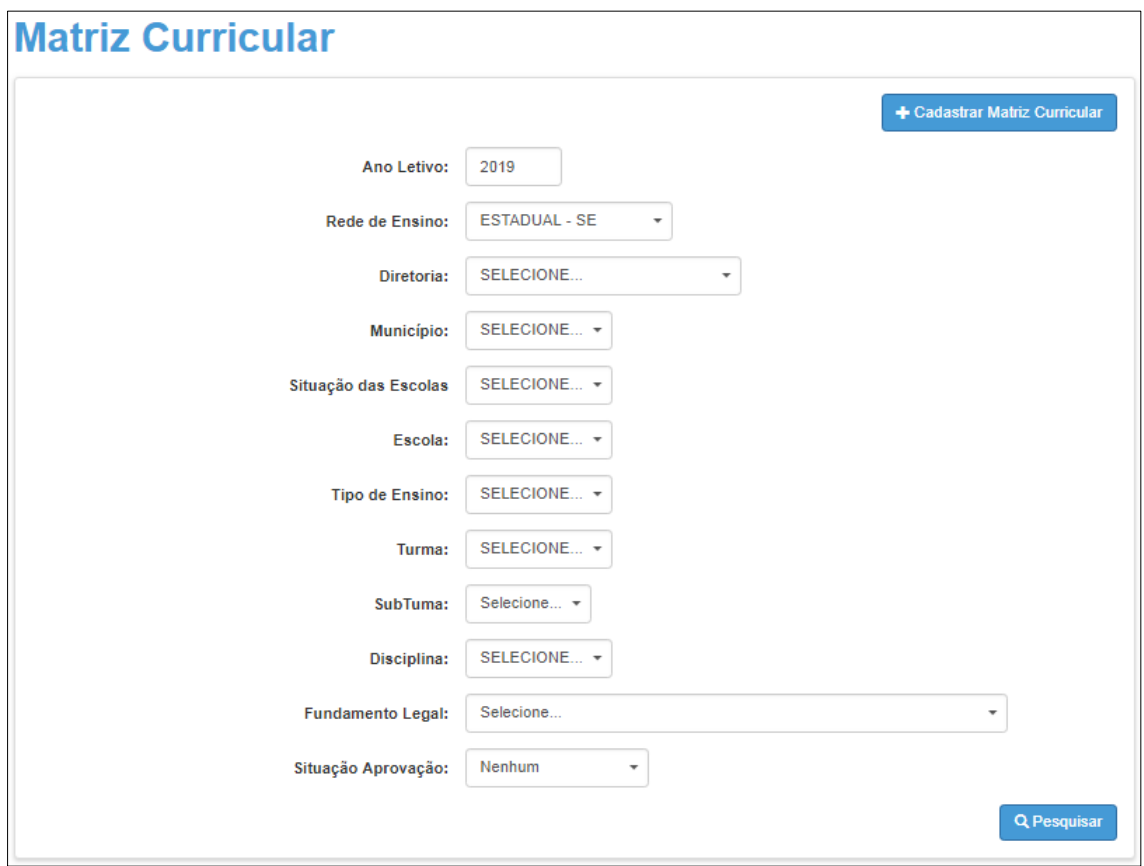

**Passo 3 –** Clique no ícone do lápis ( $\prime$ ) para analisar.

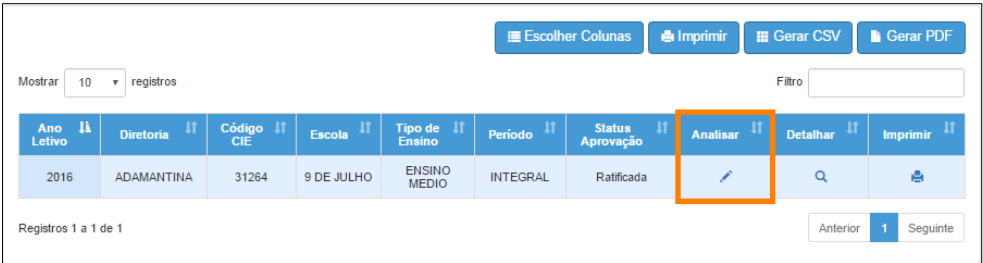

**Passo 4 –** Selecione a situação. A matriz pode ser homologada ou não homologada. Caso a matriz não seja homologada, o preenchimento do campo Justificativa será obrigatório. Clique em **Salvar** para gravar as alterações.

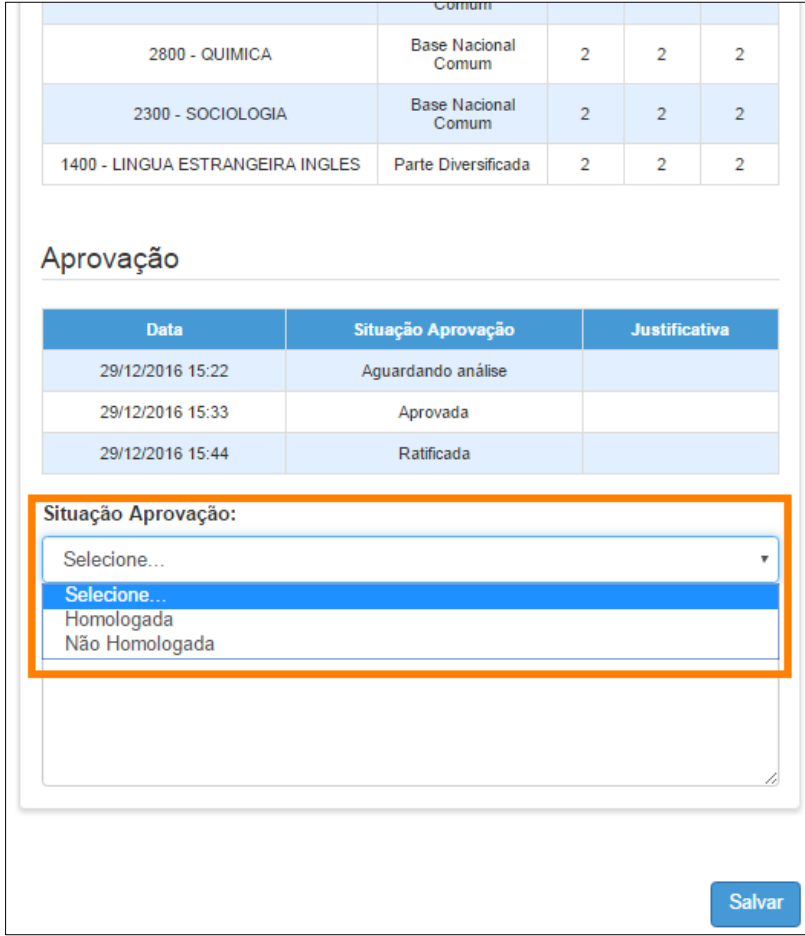

**Passo 5 –** Aparecerá a mensagem abaixo. Clique em **Continuar** para gerar o quadro de aulas.

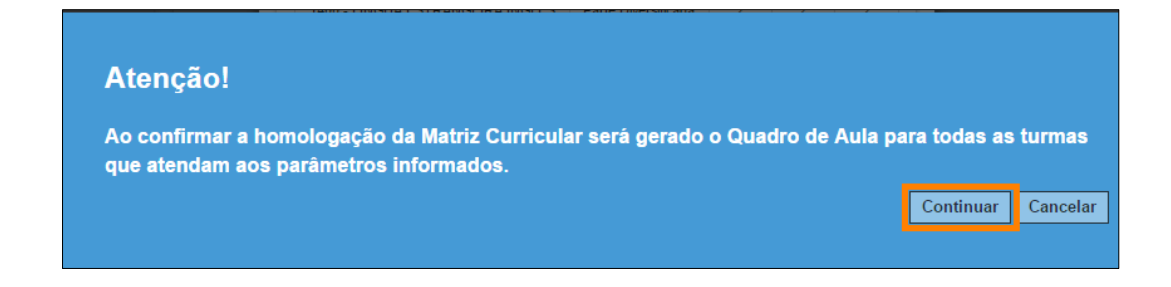

Pronto! A matriz foi homologada com sucesso.

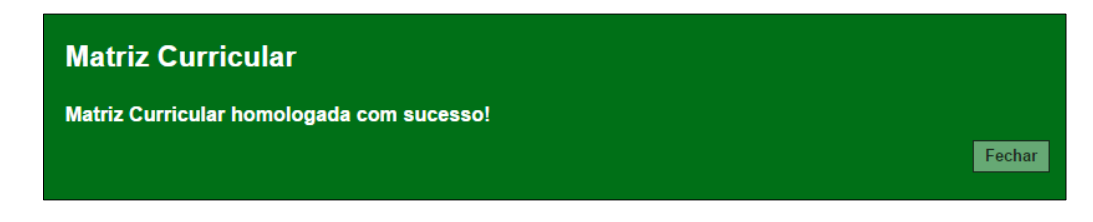

#### <span id="page-13-0"></span>**5 – Quadro aulas**

**Passo 1 –** Ao acessar a plataforma da Secretaria Escolar Digital, clique no menu **Matriz Curricular** e depois novamente em **Matriz Curricular**.

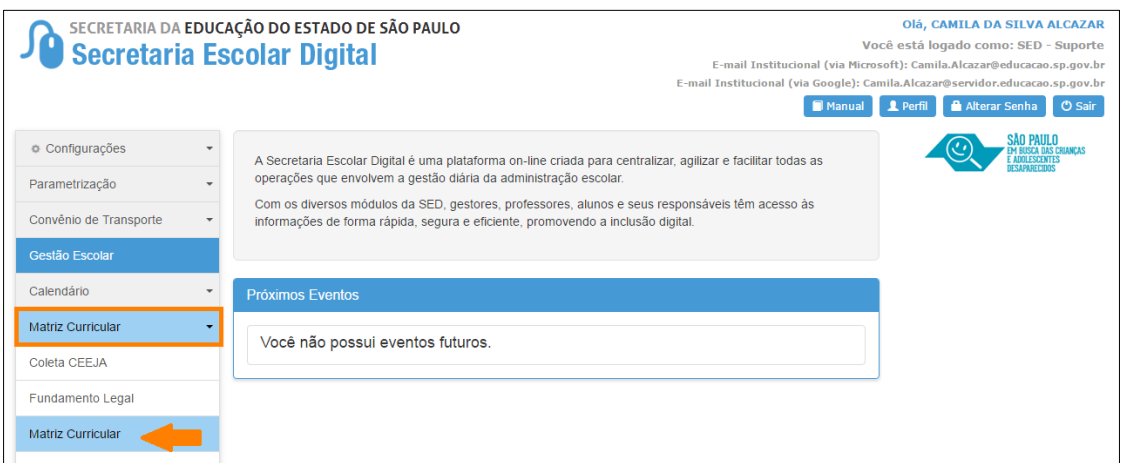

**Passo 2 –** Selecione os filtros e clique em **Pesquisar** para visualizar as matrizes da escola.

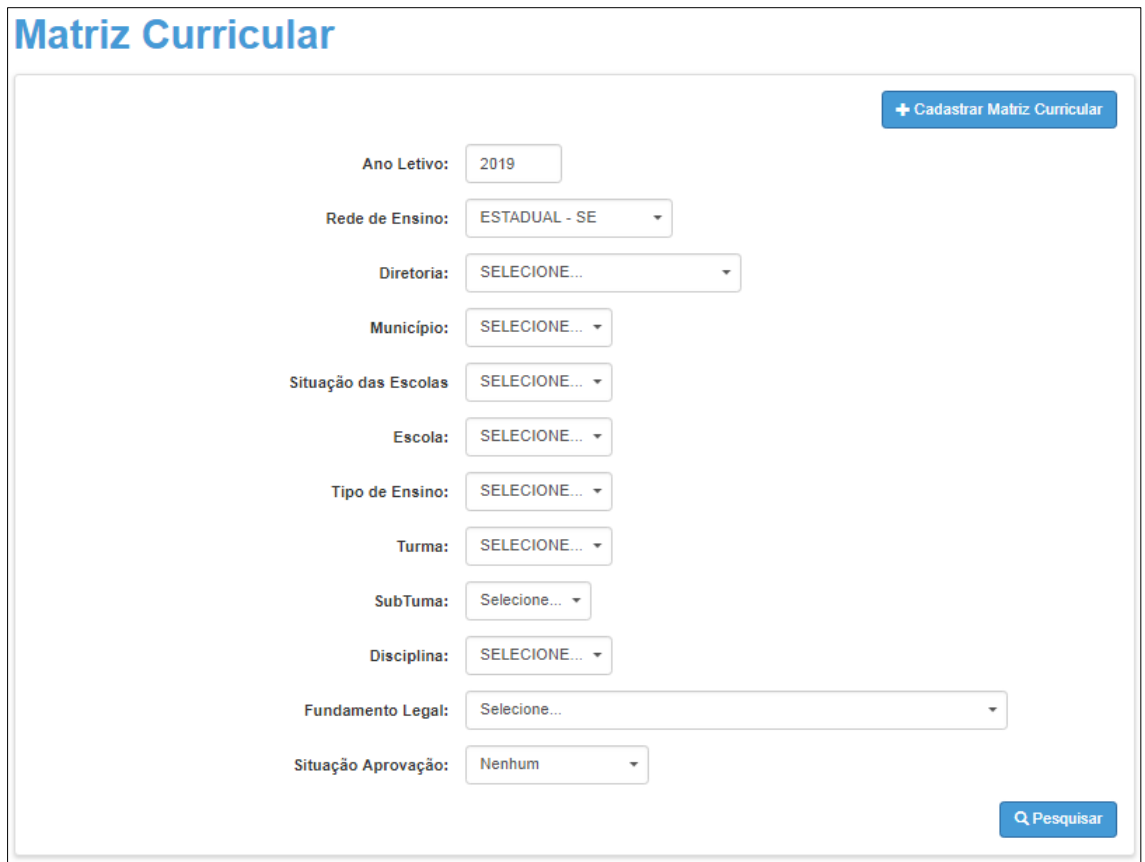

**Passo 3 –** Clique em "Quadro Aulas" (**□**). O quadro de aulas será baixado em extensão PDF.

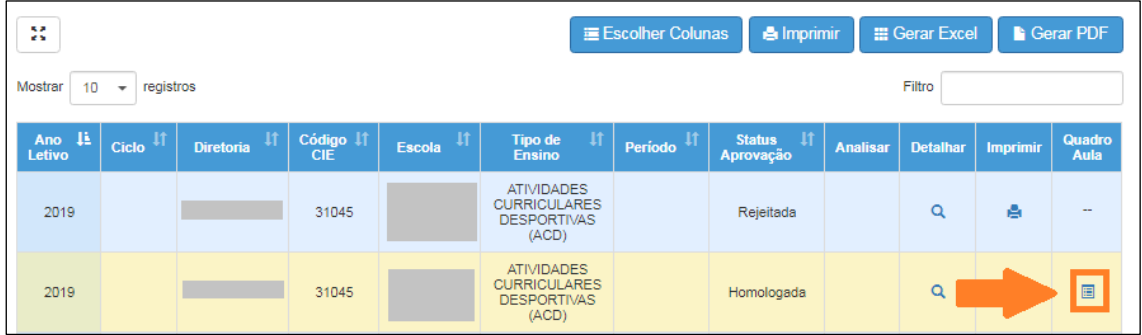

Outra forma de acesso:

**Passo 1 –** Ao acessar a plataforma da Secretaria Escolar Digital, clique no menu **Matriz Curricular** e depois em **Quadro de aulas**.

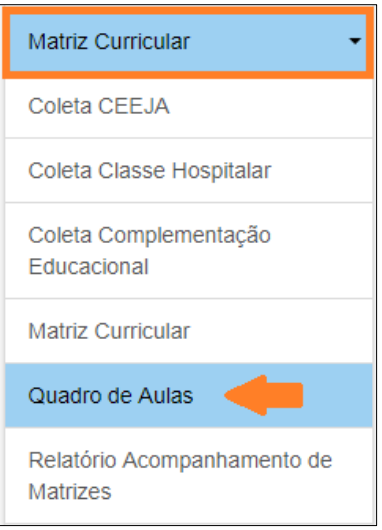

**Passo 2 –** Selecione os filtros e clique em **Pesquisar** para visualizar o quadro de aulas.

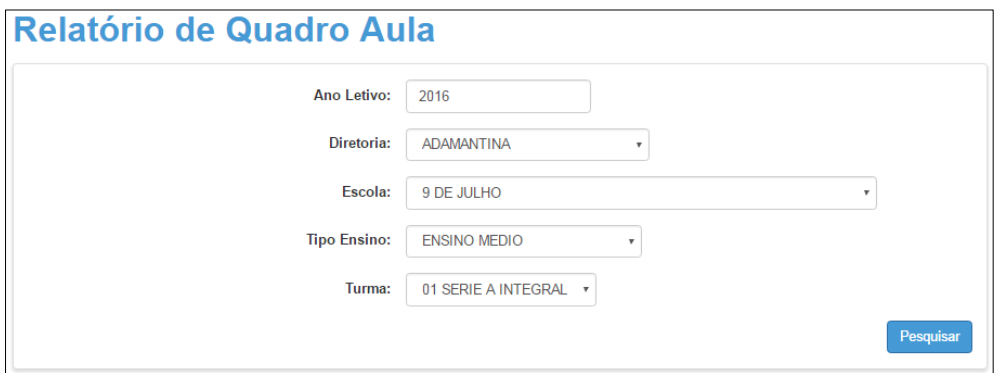

O quadro de aulas será baixado em extensão PDF.

#### **Atenção:**

O Quadro de Aulas será gerado para as turmas do respectivo tipo de ensino/turno cadastradas no Sistema Cadastro de Alunos.

Para as próximas turmas cadastradas do mesmo tipo de ensino, a geração do Quadro de Aulas será automática.

Esperamos que esse tutorial tenha auxiliado! Porém, se possuir outra dúvida ou encontrar alguma dificuldade, acesse o Portal de Atendimento [\(https://atendimento.educacao.sp.gov.br\)](https://atendimento.educacao.sp.gov.br/).